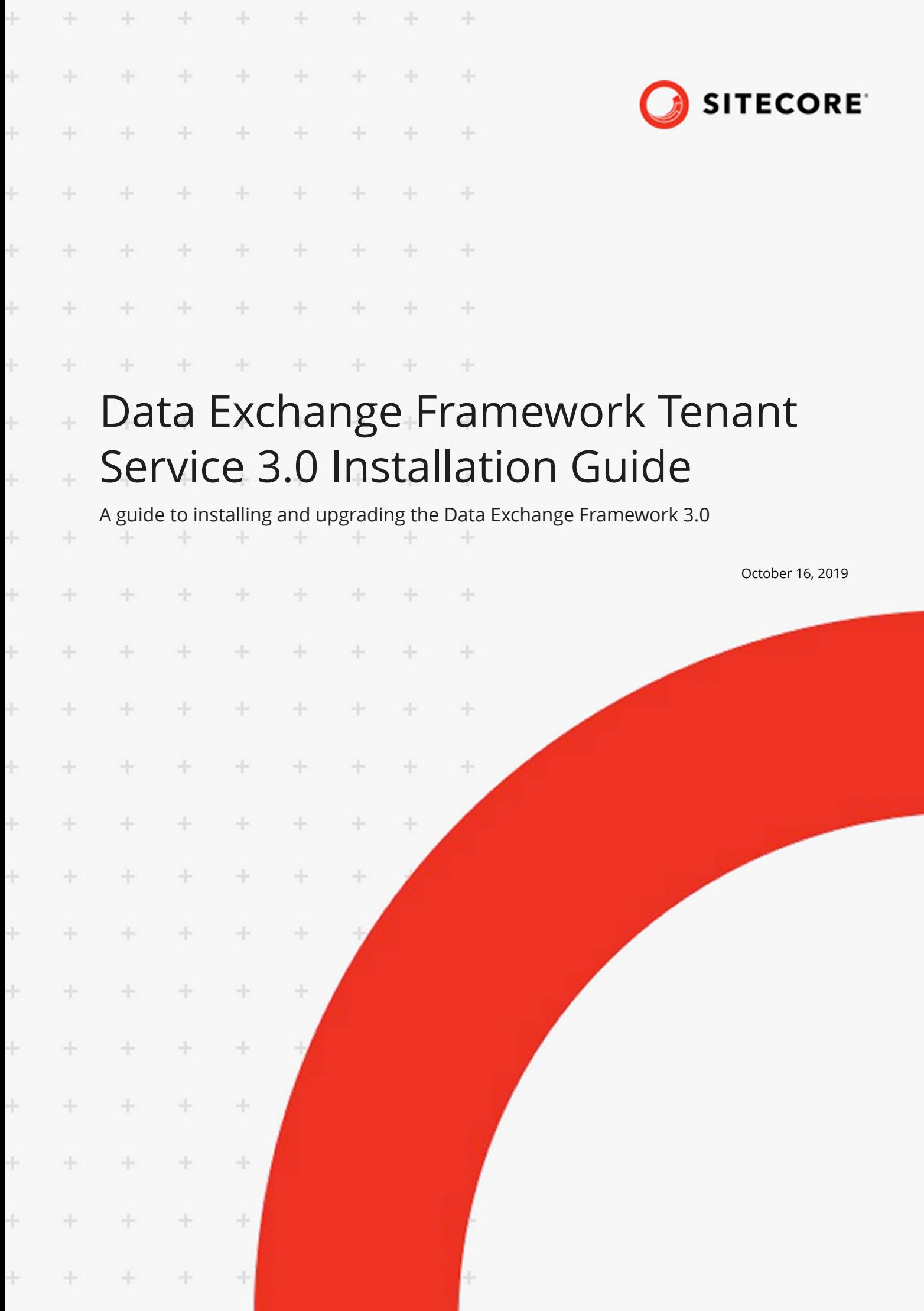

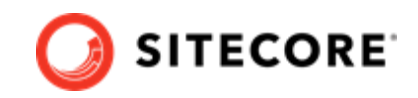

# **Table of Contents**

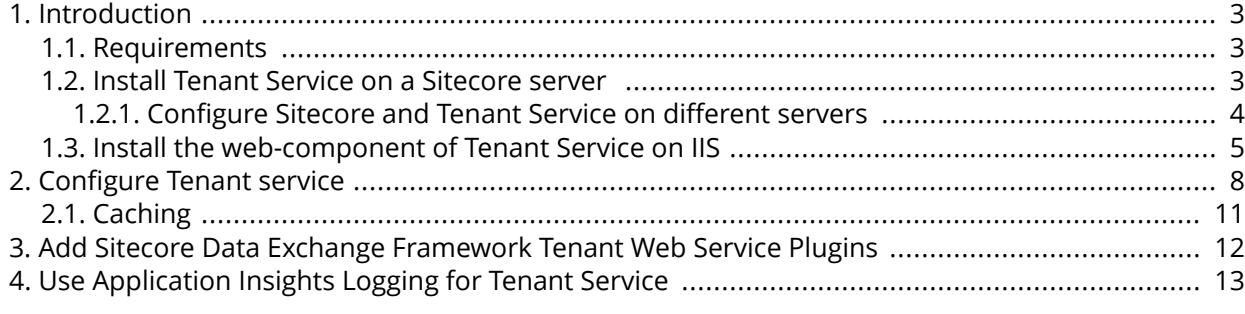

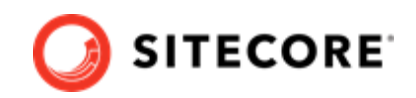

# <span id="page-2-0"></span>**1. Introduction**

The Data Exchange Framework Tenant Service gives you the ability to trigger data synchronization processes via web-based push notifications.

## **1.1. Requirements**

This product requires:

- Sitecore 9.2.0.
- configuration of the service on IIS.

## **1.2. Install Tenant Service on a Sitecore server**

This section describes how to install Tenant Service (TS) on your Sitecore server.

You can run data synchronization on a content management (CM) server. You must install the entire Data Exchange Framework (DEF) product on the CM server.

- 1. Download the following packages from the [Sitecore Downloads page](https://dev.sitecore.net/Downloads.aspx):
	- Data Exchange Framework 3.0.0
	- Sitecore Data Exchange Tenant Service 3.0.0
- 2. In Sitecore, in the Control Panel, click on **Install a Package**.
- 3. Install the *Data Exchange Framework* package.
- 4. Install the *Sitecore Data Exchange Tenant Service* Sitecore package.

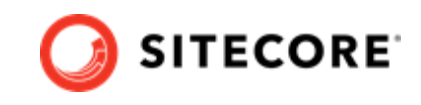

- <span id="page-3-0"></span>5. You can confirm that the Data Exchange Framework is installed by opening Content Editor and locating the item /sitecore/system/Data Exchange.
	- $\Box$  sitecore Content  $\blacktriangleright$   $\blacksquare$  Forms ▶ 后 Layout Media Library ▲ ■ System Aliases a Data Exchange Dictionary  $\bigcirc$  Languages
- 6. You can confirm that the Tenant Service is installed by opening the Content Editor and locating the item /sitecore/templates/Data Exchange/Services/Tenant Service.
	- $\blacksquare$  Templates  $\blacktriangleright$   $\blacktriangle$  Branches  $\triangleright$  on Common ▲ **A** Data Exchange  $\bigcup$  Framework  $\bigcirc$  Providers  $\triangleright$   $\blacksquare$  Tools ▲ <mark>●</mark> Services Tenant Service
		- **J** List Manager

### **1.2.1. Configure Sitecore and Tenant Service on different servers**

If you have the Tenant Service installed on a different server than your Sitecore content management server, you must enable communcation between the two servers:

- 1. On your Sitecore Content Management server, in the \App\_Config\Sitecore \Services.Client\ folder, open the Sitecore.Services.Client.config file
- 2. Locate the following setting:

```
<setting name="Sitecore.Services.SecurityPolicy" value="Sitecore.Services.Infrastructure.Web
.Http.Security.ServicesLocalOnlyPolicy,Sitecore.Services.Infrastructure"/>
```
#### Change the setting to:

```
<setting name="Sitecore.Services.SecurityPolicy" value="Sitecore.Services.Infrastructure.Web
.Http.Security.ServicesOnPolicy,Sitecore.Services.Infrastructure"/>
```
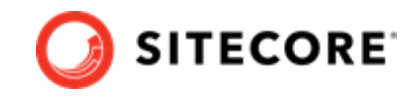

<span id="page-4-0"></span>The Sitecore ItemService service provides you with an API to read Sitecore items remotely. For example, the Tenant Service can use ItemService to read the configuration.

### **1.3. Install the web-component of Tenant Service on IIS**

Tenant Service (TS) is a web-based service and must be configured as a web site via IIS. This chapter guides you through the process of installing Web-Based Micro TS. There are two alternative ways of installing TS:

- Manually
- Using PowerShell

### **Install manually**

#### **NOTE**

For information on how to create certificates, please refer to the Set Up Client Certificates section of the Sitecore Experience Platform Installation Guide, available from the [Sitecore Downloads page.](https://dev.sitecore.net/Downloads.aspx)

To install TS manually:

- 1. Download the Sitecore Data Exchange Framework Tenant Web Service package from the [Sitecore Downloads page.](https://dev.sitecore.net/Downloads.aspx) It contains the Sitecore Data Exchange Framework Tenant Service 3.0 rev. 01393.scwdp.zip file.
- 2. Extract the . zip file into the website IIS root folder. By default, this folder is located at C:\inetpub\wwwroot\<service folder>.
- 3. In the C:\inetpub\wwwroot\<service folder>\App\_Config folder, open the ConnectionString.config file
- 4. Locate the connection string named sitecore. If it is not there, add it. Update the connection string with the following properties:

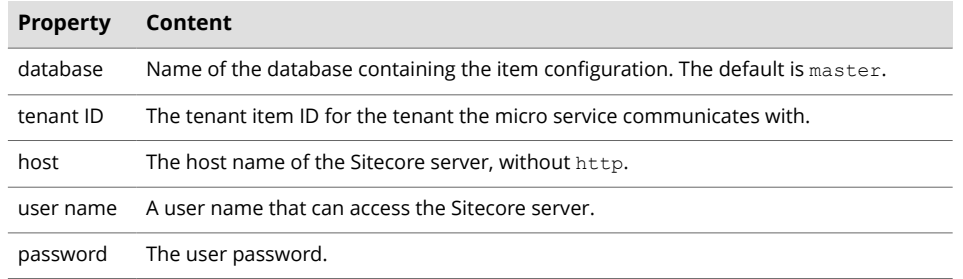

#### Example:

```
 <add name="sitecore"
 connectionString="database=master;
     tenant id=[tenant item id];
     host=[hostname];
```
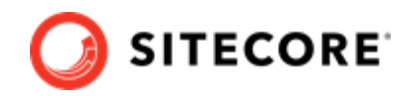

```
 password=[password];
 user name=[sitecore\username];
 timeout=20" />
```
5. Create and start the site in IIS.

### **NOTE**

When Tenant Service is set up as described above, you can access it by requesting the http://[tenantservice] URL. If the service is running successfully, you will get a response showing the date and time.

6. On the Sitecore servers that connect to the tenant service, add a connection string to the server's App\_Config\ConnectionStrings.config file, in the connectionStrings node. For example:

<add name="<sitecore hostname>" connectionString="https://<sitecore hostname>.service"/>

#### **NOTE**

You can test the connection between the Sitecore server and the tenant service by requesting the http://<tenantservice>/api/tenant URL. The response displays the available tenant service endpoints.

#### **Install using PowerShell and Sitecore Installation Framework**

To install TS using SIF installation files and PowerShell:

- 1. Download the Sitecore Data Exchange Framework Tenant Web Service package from the [Sitecore download page.](https://dev.sitecore.net)
- 2. Download the SIF installation scripts for Tenant Service package from the [Sitecore download page](https://dev.sitecore.net). It contains the following files
	- tenantservice-xp0.json an installation configuration file
	- createcert.json- an installation configuration file
	- deploy.ps1 a PowerShell deployment script
- 3. Unzip the installation script files to a folder on your installation.

#### **NOTE**

The deploy.ps1 script contains a SitecoreTenantID parameter that is used to create the necessary connection string for the tenant service. If you already have a tenant service, you can edit the deploy.ps1 script and change the SitecoreTenantID parameter to the [Tenant ID](#page-7-0) of the tenant service. You can also add or change the SitecoreTenantID in the connectionstrings.config file later.

4. Open a PowerShell console with administrator rights. Navigate to the folder where you unpacked the installation script files. Run the  $\text{depth}$ ,  $\text{path}$  script with the following syntax:

.\deploy.ps1 -scInstanceName "<sitecore instance>" -servicePackage "<path to tenantservice.scwdp.zip file>"

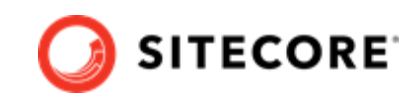

The following table explains the parameters you need to supply when running the script:

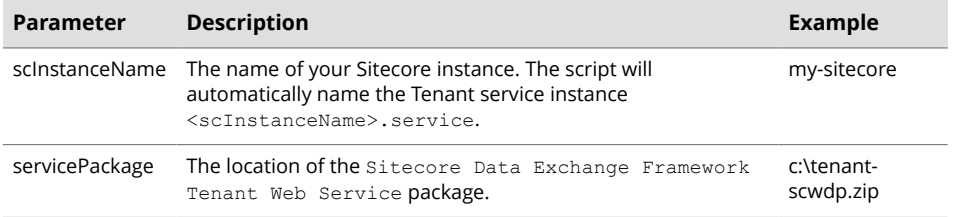

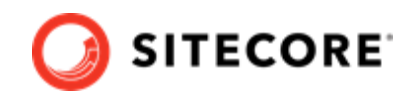

# <span id="page-7-0"></span>**2. Configure Tenant service**

This topic guides you through the process of configuring Tenant Service (TS) on a Sitecore server.

#### **NOTE**

To enable the TS feature on a Sitecore server, you do not need to create a new tenant. You can extend an existing tenant with TS features by following points 5-9 in the procedure below.

To upgrade a tenant with TS:

1. Select the Data Exchange item **/sitecore/system/Data Exchange**.

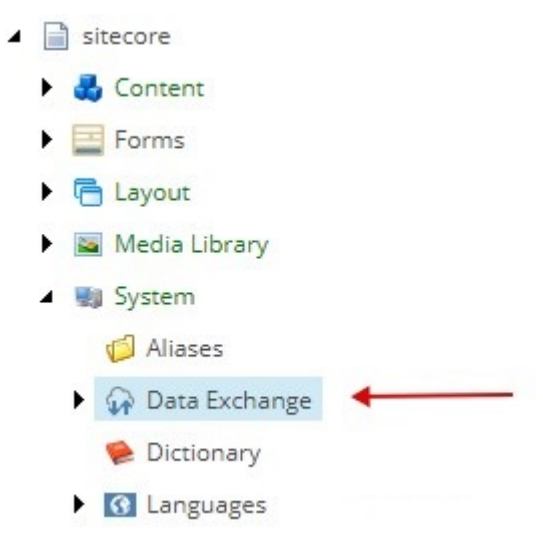

2. Create an **Empty Data Exchange tenant** using the **Insert** option.

#### **NOTE**

You can also extend an already created tenant with the Tenant Service feature.

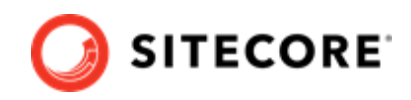

3. Verify that the **Data Exchange SDK** ribbon tab is enabled.

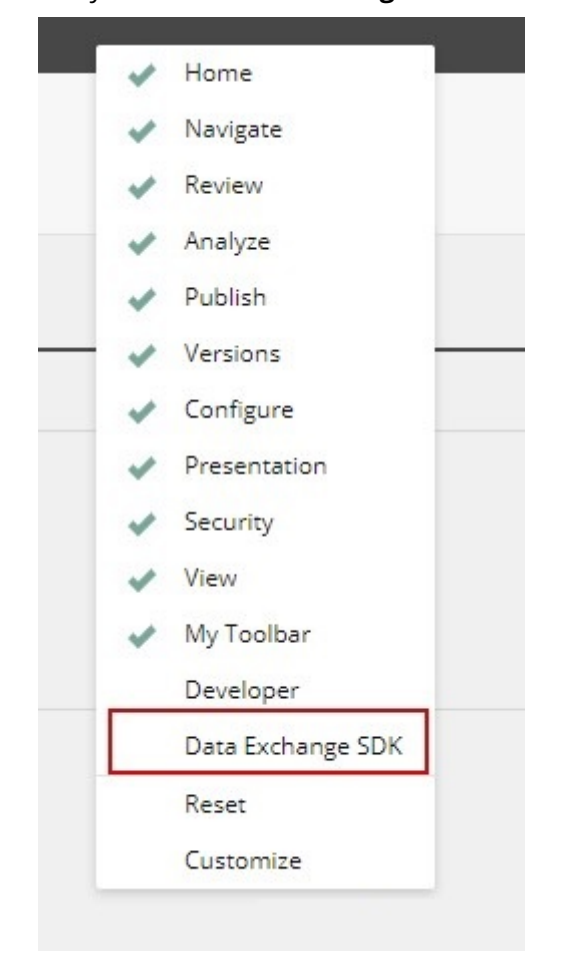

- 4. Select the newly created tenant item.
	- ▲ A Data Exchange
		- ▲ Lempty Data Exchange Tenant Branch
			- ▶ <del>X</del> Data Access
			- $\blacktriangleright$   $\bigcirc$  Endpoints
				- 语 Pipeline Batches
				- 日 Pipelines
			- $\blacktriangleright$   $\mathbf{v}$  Tenant Settings
				- Value Mapping Sets
		- Dictionary

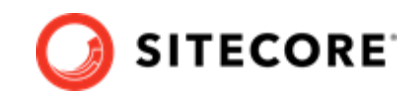

5. On the **Data Exchange SDK** ribbon click the **Upgrade Tenant** button.

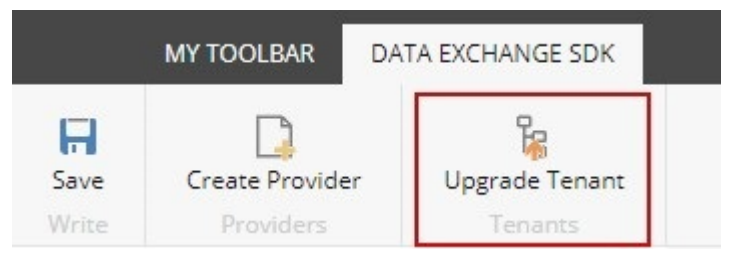

6. In the dialog window select **Tenant Service** in the **Instruction set** drop down menu.

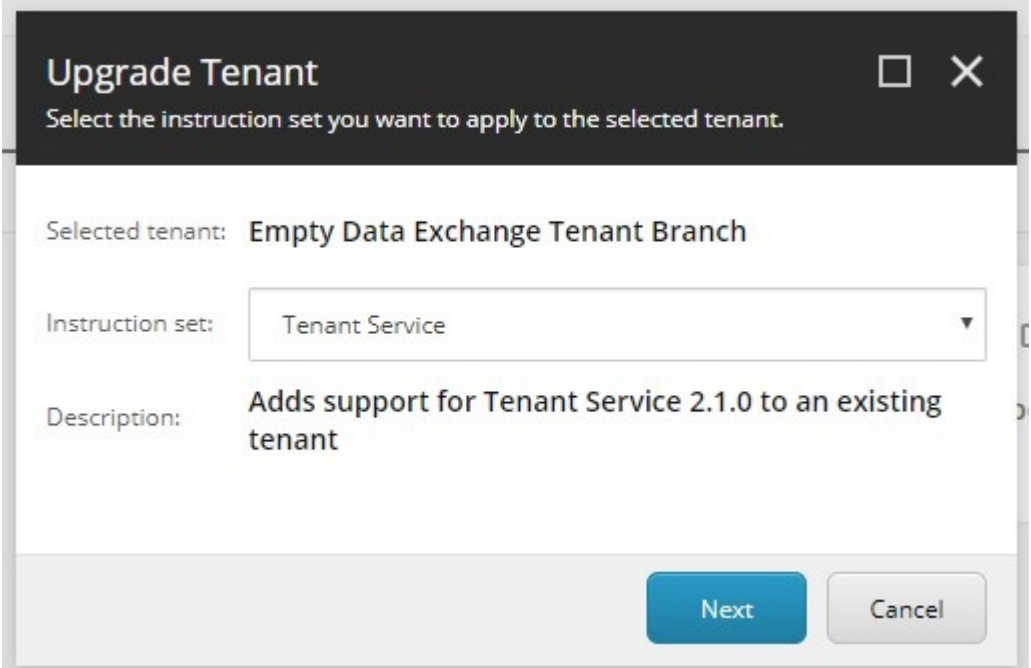

- 7. Click **Next**.
- 8. Click **Start Upgrade**.

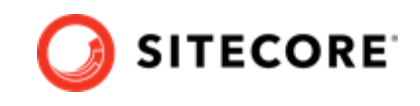

- <span id="page-10-0"></span>9. You can confirm the tenant was upgraded by finding the **Tenant Service Endpoints** and **Tenant Service Settings** items under the upgraded tenant.
	- ▲ A Data Exchange
		- 4 Empty Data Exchange Tenant Branch
			- ▶ <del>X</del> Data Access
			- $\triangleright$   $\bigcirc$  Endpoints
				- <sup>语</sup>: Pipeline Batches
				- **d** Pipelines
			- $\blacktriangleright$   $\mathbb{H}$  Tenant Settings

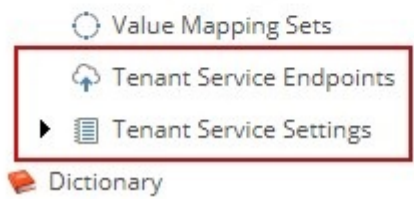

10. On the server, navigate to the root folder of the Sitecore installation, open the web.config file, and add the following httpProtocol to the system. webServer node:

```
<system.webServer>
 ...
    <httpProtocol>
        <customHeaders>
            <add name="Access-Control-Allow-Origin" value="http://
<tenant.service.hostname>"/>
            <add name="Access-Control-Allow-Headers" value="*" />
            <add name="Access-Control-Allow-Methods" value="*" />
        </customHeaders>
    </httpProtocol>
 ...
</system.webServer>
```
#### **NOTE**

In the example, replace <tenant.service.hostname> with the actual hostname of your tenant service.

### **2.1. Caching**

Sitecore uses caching to reduce the number of requests to resolve Tenant Service Endpoints. The duration of the caching is set in the \App\_Config\AppSettings.config file on the xConnect server. By default, Sitecore caches values for 300 seconds.

```
<!-- cache expiration in seconds-->
<add key="cacheExpiration" value="300" />
```
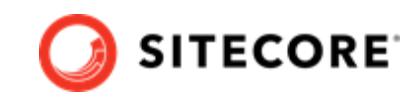

# <span id="page-11-0"></span>**3. Add Sitecore Data Exchange Framework Tenant Web Service Plugins**

In order to use standard Data Exchange Framework (DEF) elements, such as pipeline steps and value accessors, you must install the DEF Tenant Web Service plugins that are relevant for your setup.

To install a plugin:

- 1. Download the Sitecore DEF Tenant Web Service Plugins package from the [Sitecore download](https://dev.sitecore.net/downloads) [page](https://dev.sitecore.net/downloads).
- 2. From the package zip file, extract the contents of the  $\Website\binom{\bmod n}{\bmod n}$  folder into your C:\inetpub\wwwroot\<service folder>\bin folder.

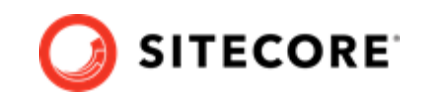

# <span id="page-12-0"></span>**4. Use Application Insights Logging for Tenant Service**

By default the Tenant Service (TS) logs all information into a text log file in the  $\lambda$ pp\_Data $\lambda$ Logs $\lambda$ folder.

You can install *AppInsights logger for Tenant Service* in order to log all TS activities and exceptions into the Azure AppInsights service.

To install the plugin:

1. Backup your current C:\inetpub\wwwroot\<service folder>\App\_Data\config \sitecore\CoreServices\sc.serilog.xml file

#### **NOTE**

Backing up this file enables you to roll your installation back to standard flat file logging.

- 2. Download the *AppInsights logger for Tenant Service* package from the [Sitecore download page.](https://dev.sitecore.net/downloads)
- 3. From the downloaded package, extract the \website\bin folder into your C:\inetpub \wwwroot\<service folder>\bin folder.

To configure AppInsights logging:

- 1. Log in to your portal.azure.com subscription.
- 2. Create an AppInsights resource or locate an existing one, if you already have one.
- 3. In the **Overview** section, make a note of the Instrumentation key.
- 4. Open the c:\inetpub\wwwroot\<service folder>\App Config\AppSettings.config file. Add the instrumentation key:

<add key="AppInsightsKey" value="<instrumentation key>" />